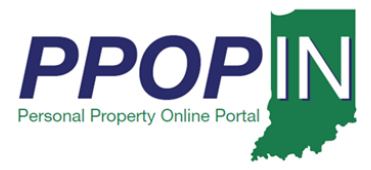

## **Starting a New Personal Property Tax Filing**

The Indiana Personal Property Online Portal (PPOP-IN) allows taxpayers and their authorized agents to complete and submit annual business personal property tax forms online. This Quick Reference Guide (QRG) provides step-by-step instructions on how to start a new property tax filing.

## **For instructions on how to complete and submit a personal property tax filing, view the Completing and Submitting a Property Tax Filing QRG.**

To start a new tax filing follow these steps:

- 1. Login to PPOP-IN. [\(https://www.ppopin.in.gov/\)](https://www.ppopin.in.gov/)
- 2. Click the **Start New Filing** button on your Dashboard (see [Figure 1\)](#page-0-0).

#### <span id="page-0-0"></span>*Figure 1: Dashboard - Start New Filing Button*

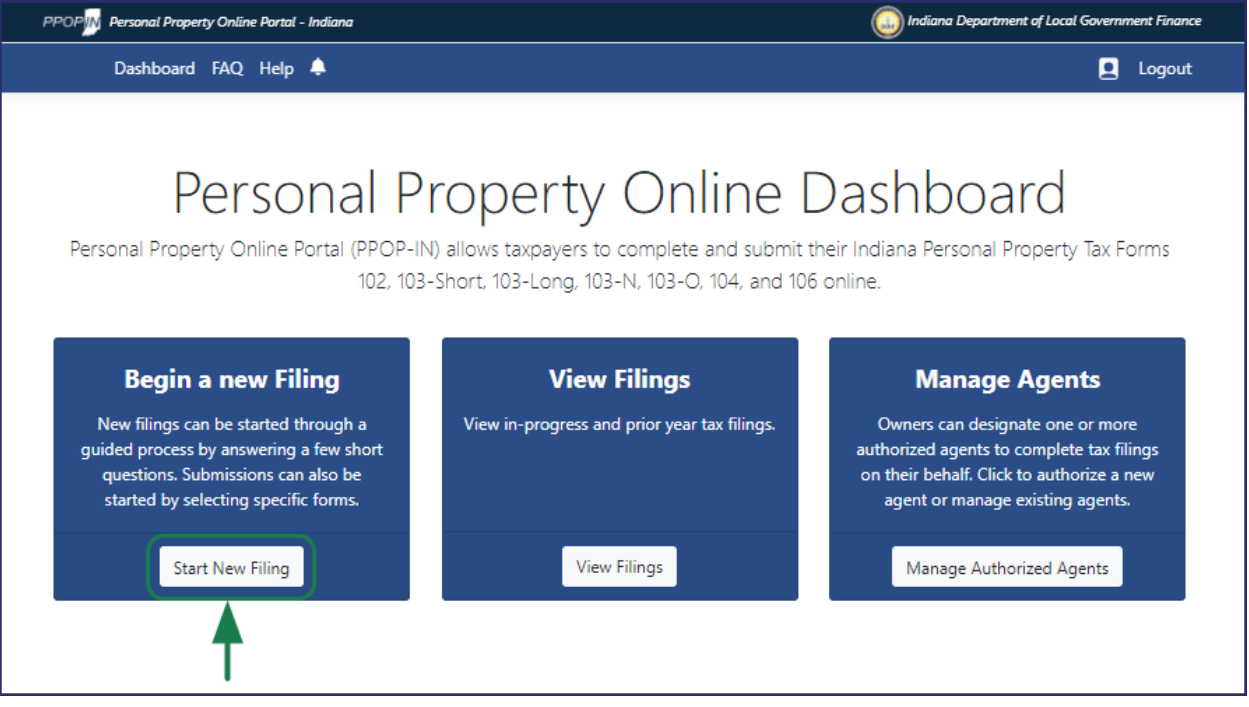

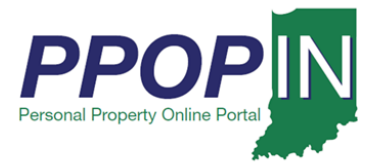

- 1. The *Choose a Forms Selection Method* page appears (see [First, select the](#page-1-0) **Assessment Year** [for which you would like to submit a filing. Then, click](#page-1-0) the button related to one of [the following tax form selection methods:](#page-1-0)
	- a. **Choose Forms [using Guided Questions](#page-1-0)** Click this button if you are unsure of [which forms are required.](#page-1-0)
	- b. **Manually Choose Forms** [Click this button if you know which forms you need.](#page-1-0)
	- c. **Roll Forward a Prior Year Return** Click this button to copy the content from a filing(s) accepted in the prior year to the selected **[Assessment Year](#page-1-0)**. Though to [enable the option, one or more accepted](#page-1-0) filings must be selected from the provided [list.](#page-1-0)

## **[Note: Once you choose a method of selecting forms you will not be able to switch to the](#page-1-0)  [other method without deleting the filing and starting over.](#page-1-0)**

[Figure 2\)](#page-1-0).

- <span id="page-1-0"></span>2. First, select the **Assessment Year** for which you would like to submit a filing. Then, click the button related to one of the following tax form selection methods:
	- a. **Choose Forms using Guided Questions** Click this button if you are unsure of which forms are required.
	- b. **Manually Choose Forms** Click this button if you know which forms you need.
	- c. **Roll Forward a Prior Year Return**  Click this button to copy the content from a filing(s) accepted in the prior year to the selected **Assessment Year**. Though to enable the option, one or more accepted filings must be selected from the provided list.

**Note: Once you choose a method of selecting forms you will not be able to switch to the other method without deleting the filing and starting over.** 

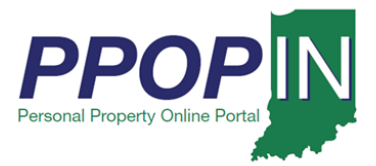

**Starting a New Personal Property Tax Filing QRG Taxpayer**

## *Figure 2: Choose a Forms Selection Method Page*

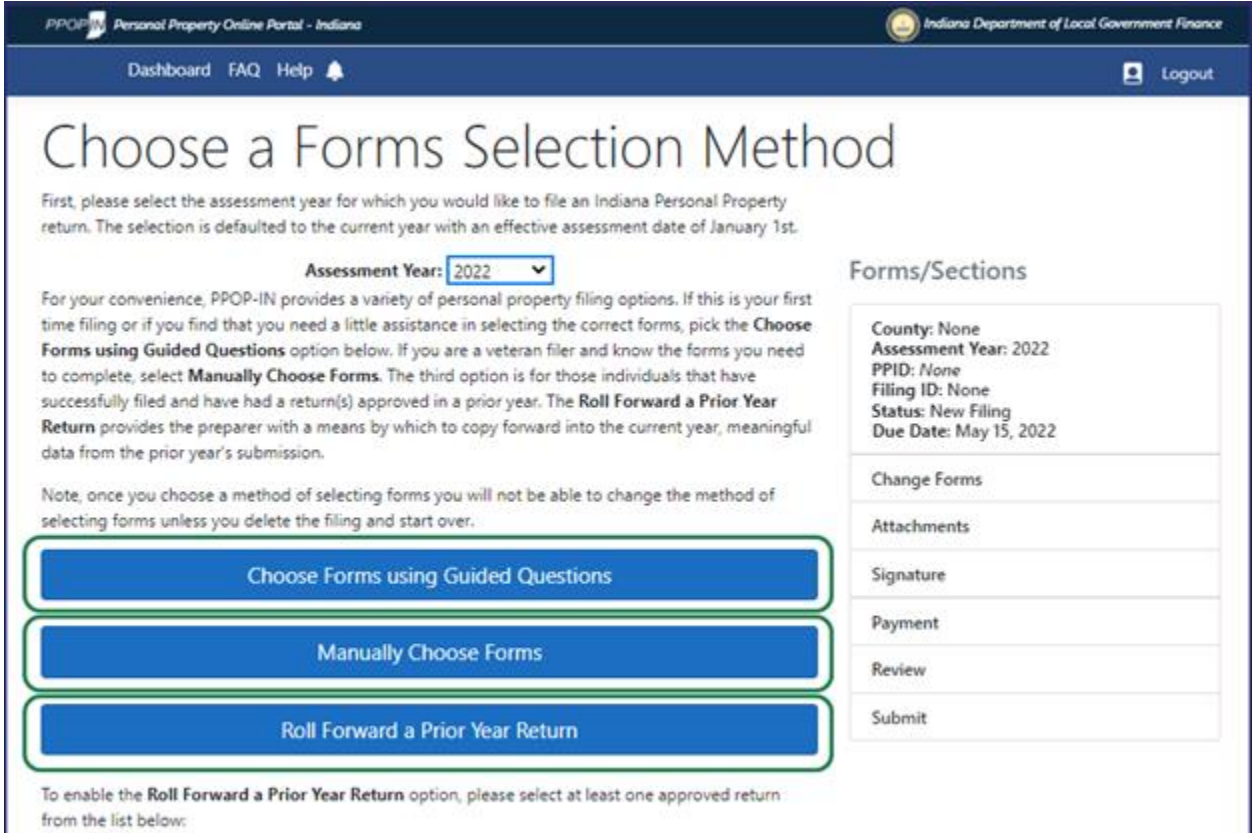

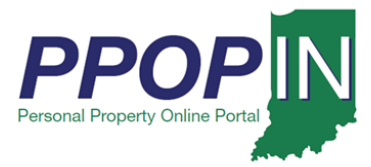

## *Choose Forms Using Guided Questions*

Selecting the Guided Questions Method opens the first page of questions. On the *Choose Forms using Guided Questions* page (see [Figure 3\)](#page-3-0), follow these steps:

- 1. Select the county you are filing under from the drop-down menu.
- 2. Select your business enterprise type from two choices:
	- a. I am a farmer.
	- b. I am a manufacturer/other.

Your answers will determine the next set of questions.

3. Click the **Next** button after answering all questions.

<span id="page-3-0"></span>*Figure 3: Choose Forms Using Guide Questions Page*

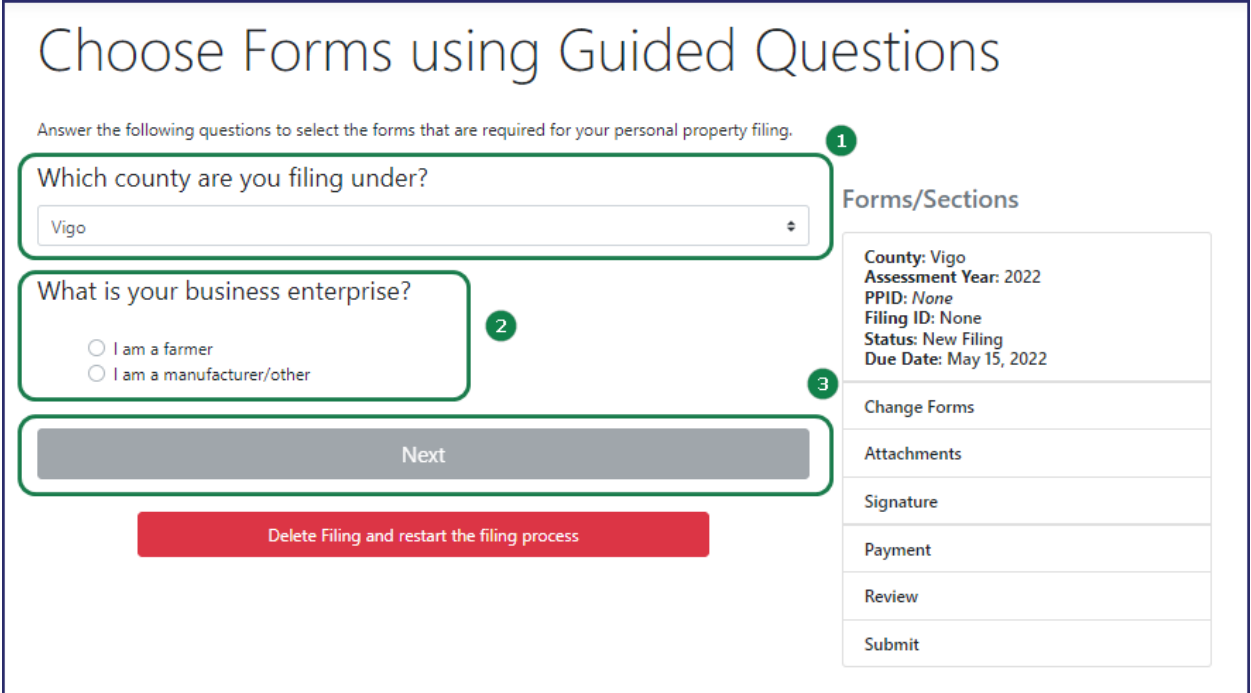

**Note: Clicking the Next button automatically saves your information in PPOP-IN.**

*Starting a New Personal Property Tax Filing Page 4 of 16 December 13, 2021*

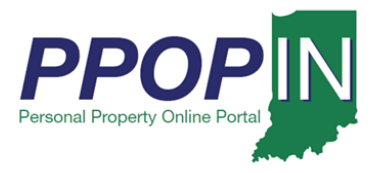

## *Change Filing Process or Change Tax Forms*

If you change your mind and prefer to use one of the alternative methods, click the red **Delete Filing and restart the filing process** button (see [Figure 4\)](#page-4-0). You are returned to the *Choose Your Forms Selection Method* page where you can select a different path for the creation of a new filing.

If you want to change the forms and restart the Choose Forms Using Guided Questions process, click the *Change forms* link under the **Forms/Sections** legend (see [Figure 4\)](#page-4-0). You are returned to the *Choose Forms using the Guided Questions* page to start again.

#### <span id="page-4-0"></span>*Figure 4: Change Filing Method or Change Forms*

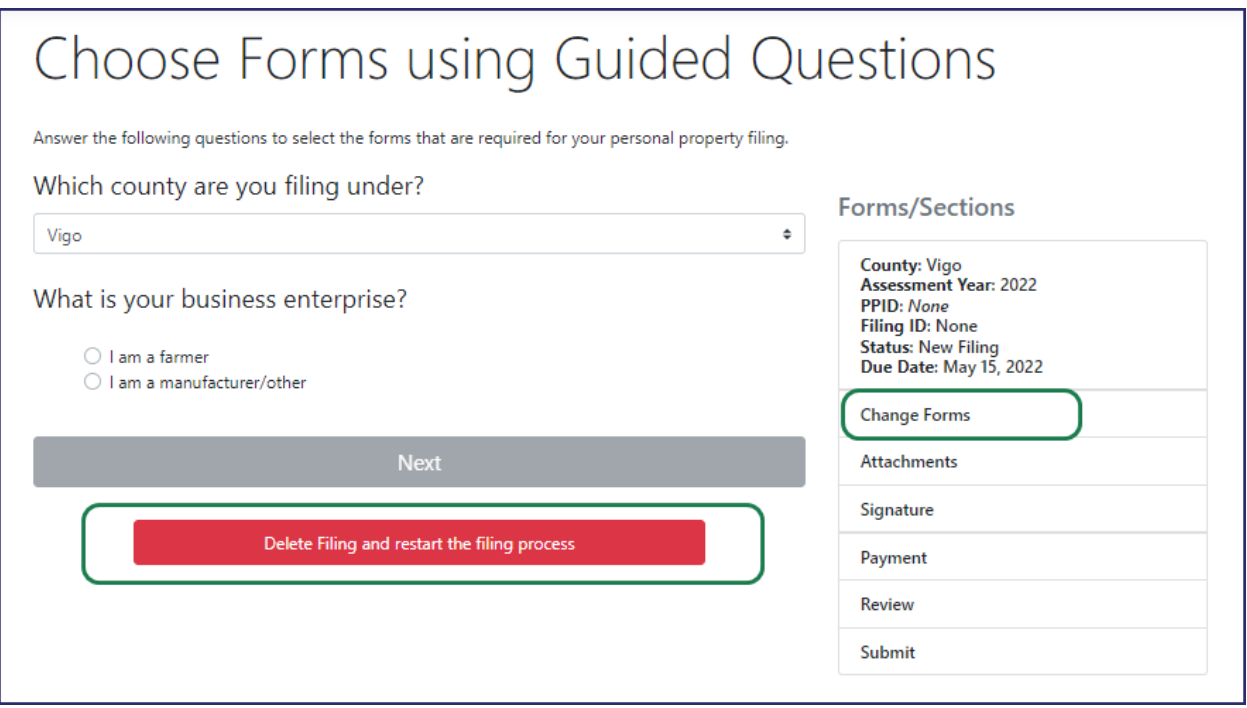

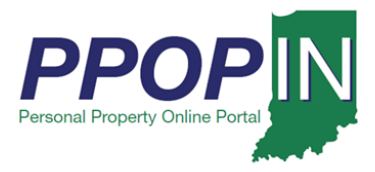

## *Help Section – Guided Questions Method*

As you click on an area of the page, a gray Help Section appears on the right side of the page (see [Figure 5\)](#page-5-0). The help information provided is specific to the section of the page where you currently are working.

#### <span id="page-5-0"></span>*Figure 5: Help Section – Guided Questions Method*

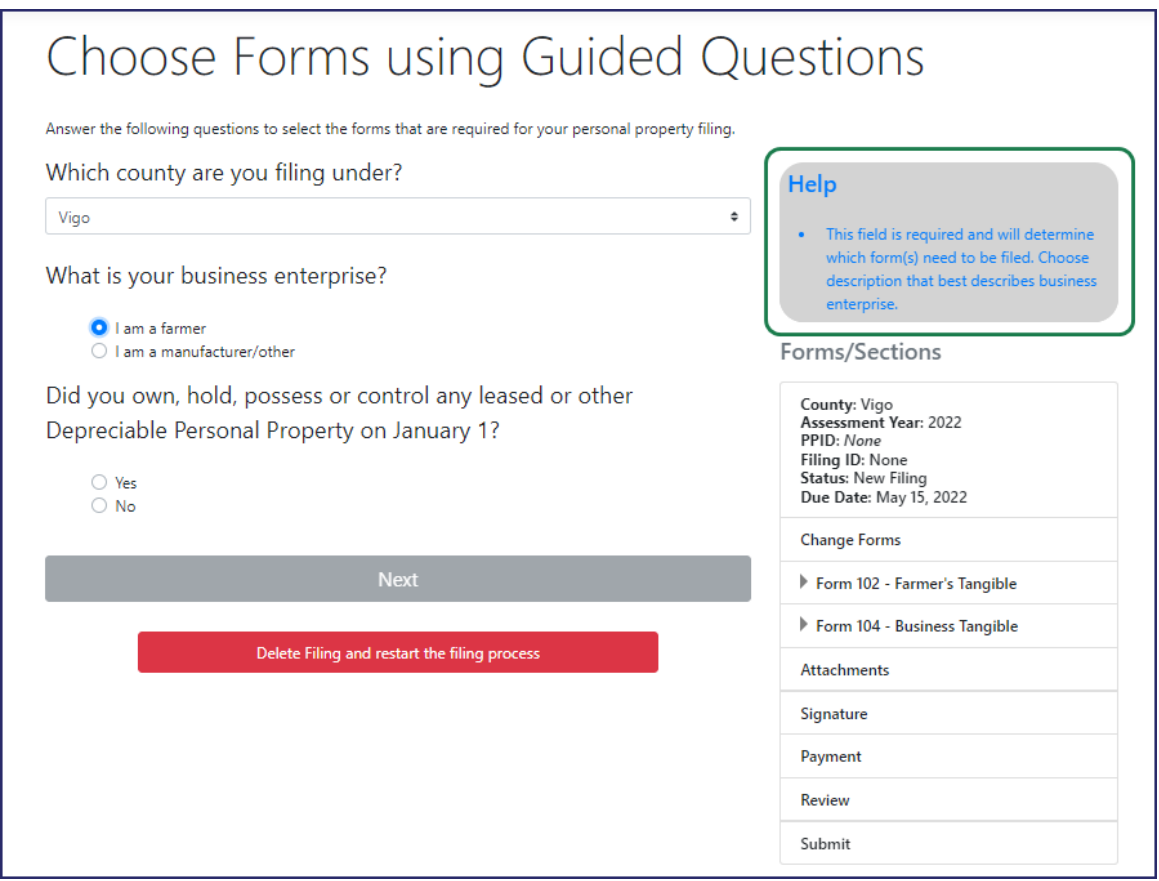

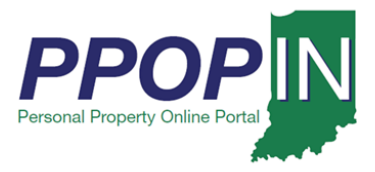

## *Farming Business*

If you select farming as your business enterprise, new questions appear based upon your answers. As you answer the questions, the appropriate tax forms appear on the right side of the page under the **Forms/Sections** legend (see [Figure 6\)](#page-6-0).

- 1. Answer each question on the page.
- 2. Click the **Next** button.

#### <span id="page-6-0"></span>*Figure 6: Farming Business – Guided Questions*

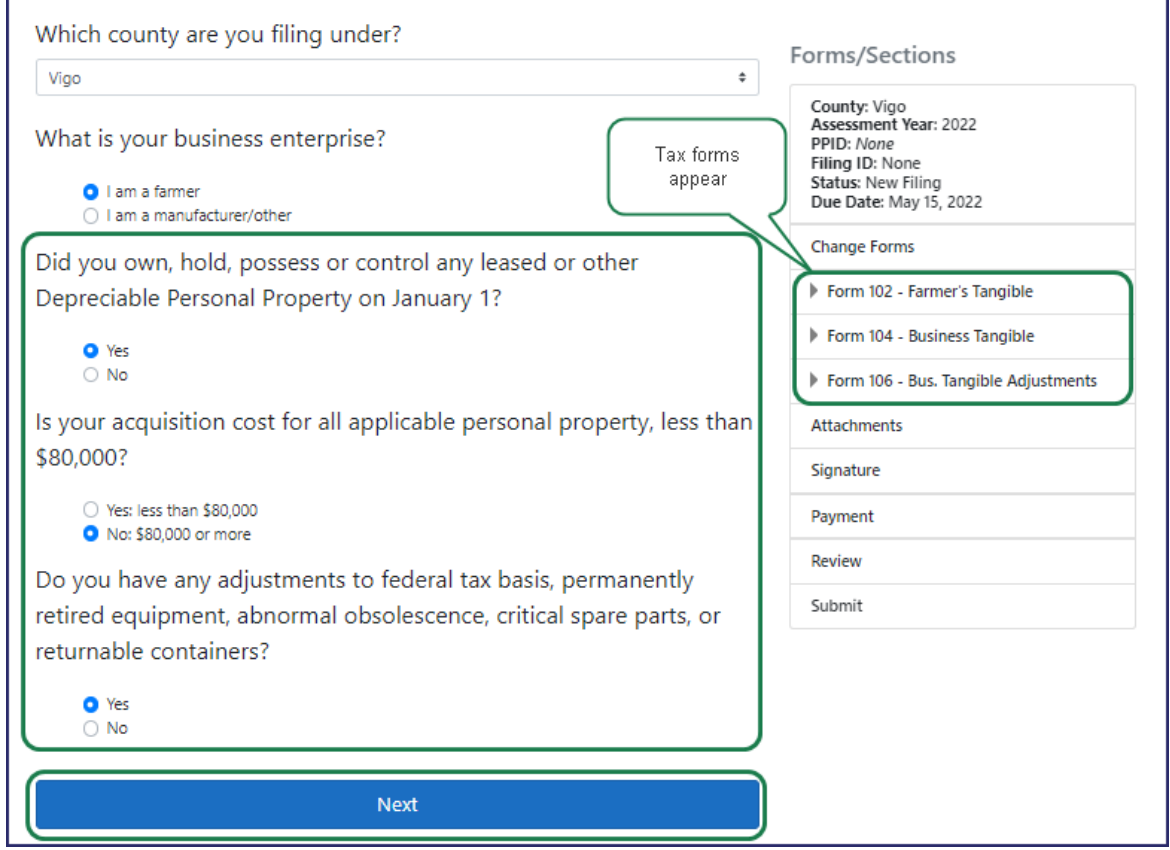

3. Continue answering the questions on each page, then click the **Next** button.

When all required questions have been answered, the first form will appear.

- 4. Complete all required fields on each tax form.
- 5. Click the **Next** button on each page until all forms are complete.

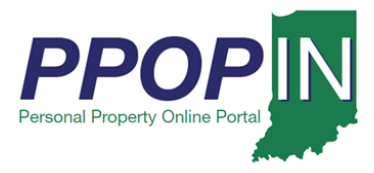

## *Manufacturer/Other Business*

If you select a manufacturer or other as your business enterprise, new questions appear based upon your answers. As you answer the questions, the appropriate tax forms are listed on the right side of the page under the **Forms/Sections** legend (see [Figure 7](#page-7-0)**).** 

- 1. Answer each question on the page.
- 2. Click the **Next** button.

#### <span id="page-7-0"></span>*Figure 7: Manufacturing/Other Business - Guided Questions*

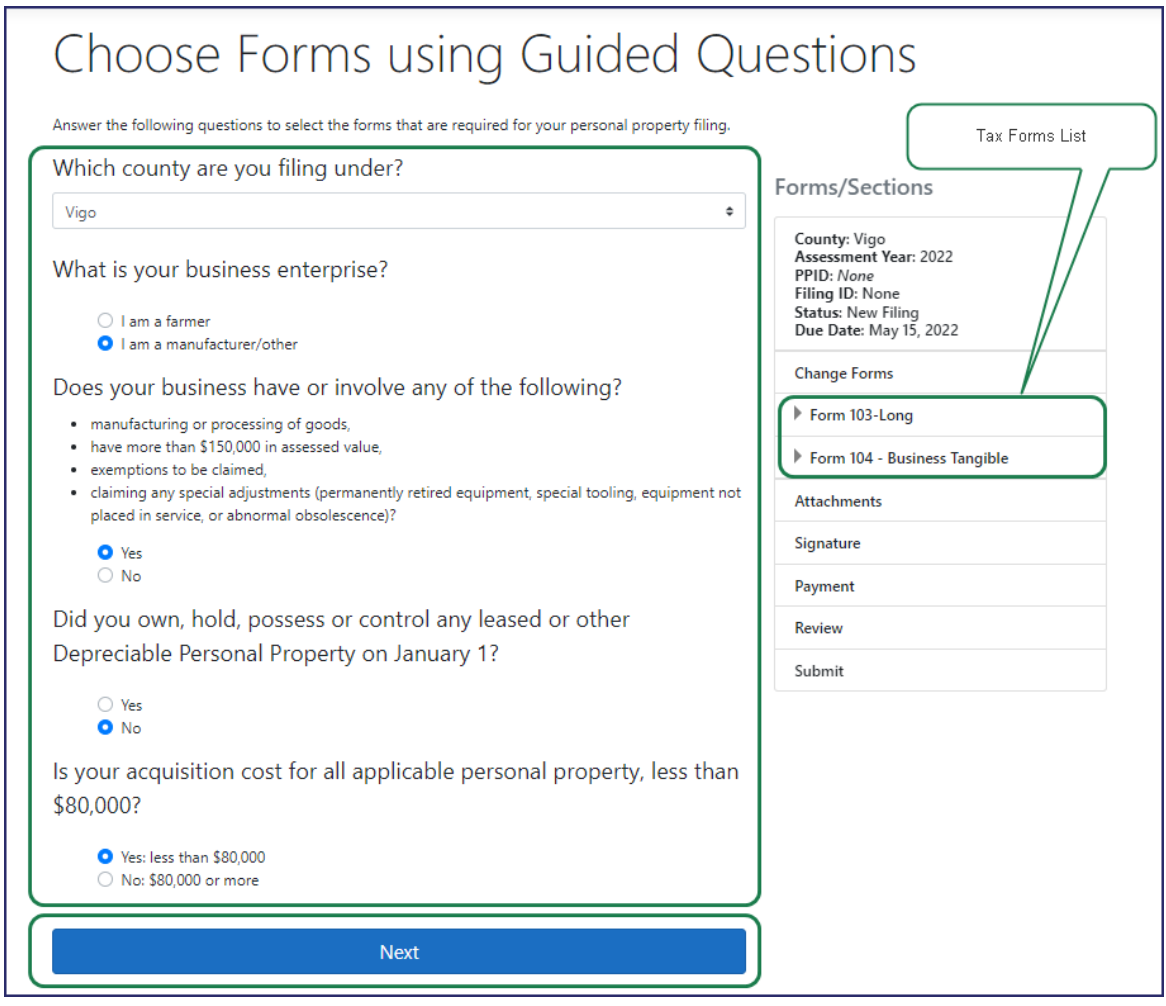

3. Continue answering the questions on each page, then click the **Next** button.

When all required questions have been answered, the first form will appear.

4. Complete all required fields on each tax form.

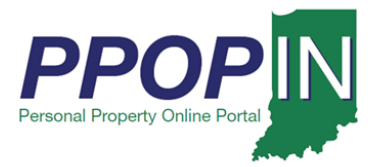

5. Click the **Next** button on each page until all forms are complete.

## *Choose Forms Manually*

Selecting the Manually Choose Forms method allows you to choose the tax forms you need for your tax filing. On the *Manual Selection of Forms* page (see [Figure 8\)](#page-8-0), follow these steps:

- 1. Select the county you are filing under from the drop-down menu.
- 2. Select the forms under each heading for your tax filing.
- 3. Click the **Next** button.

#### <span id="page-8-0"></span>*Figure 8: Manual Selection of Forms Page*

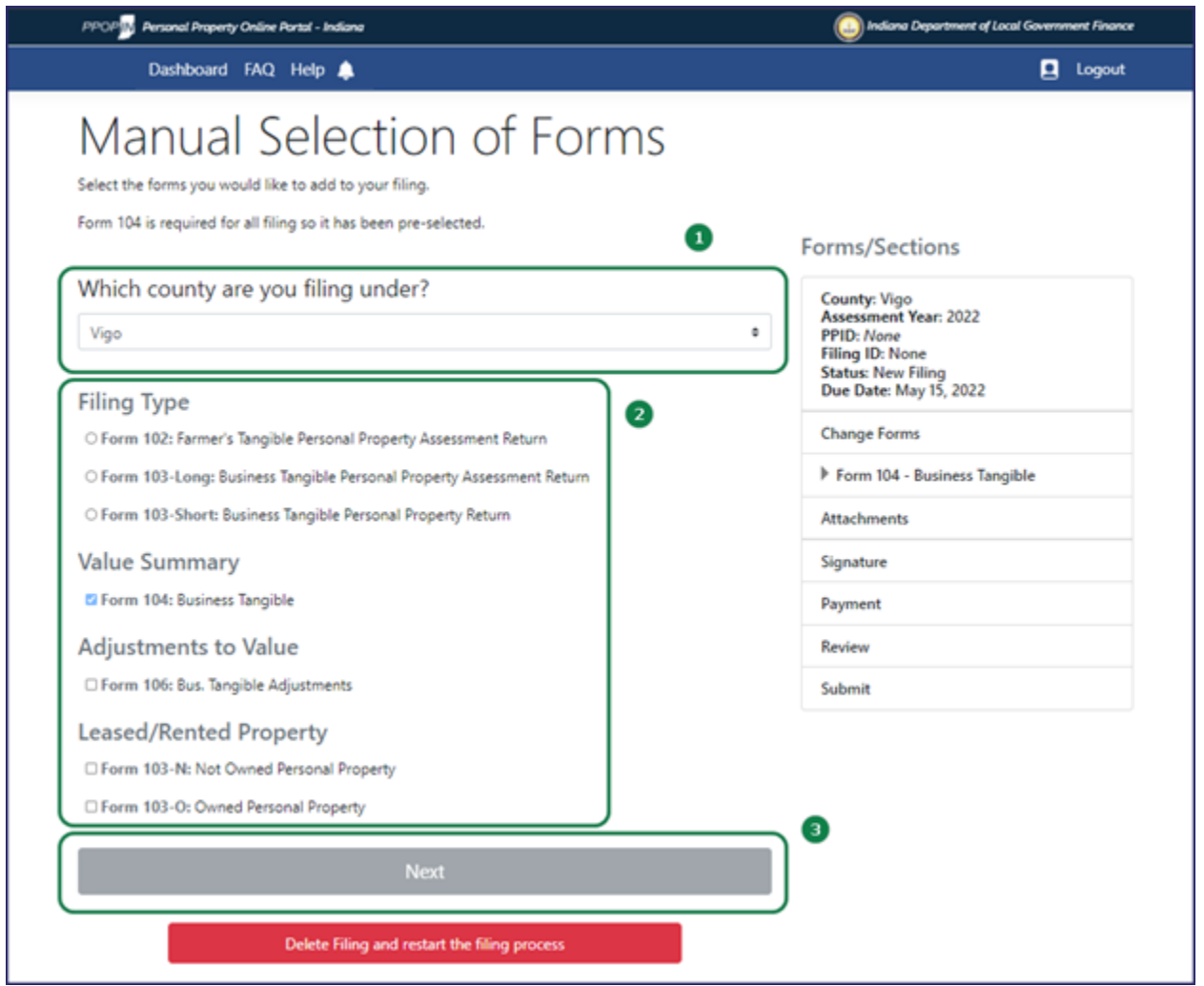

*Starting a New Personal Property Tax Filing Page 9 of 16 December 13, 2021*

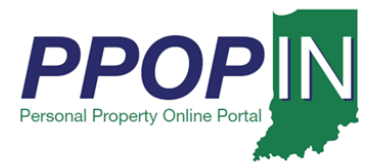

**Note: Clicking the Next button automatically saves your information in PPOP-IN.**

#### *Change Tax Forms or Filing Process*

If you change your mind and prefer to use one of the alternative methods, click the red **Delete Filing and restart the filing process** button (see [Figure 9\)](#page-9-0). You are returned to the *Choose Your Forms Selection Method* page where you can select a different path for the creation of a new filing.

If you want to change the forms and restart the Manual Selection of Forms process, click the *Change forms* link under the **Forms/Sections** legend (see [Figure 9\)](#page-9-0). You are returned to the *Choose Forms using the Guided Questions* page to start again.

#### <span id="page-9-0"></span>*Figure 9: Change Tax Forms or Change Filing Method*

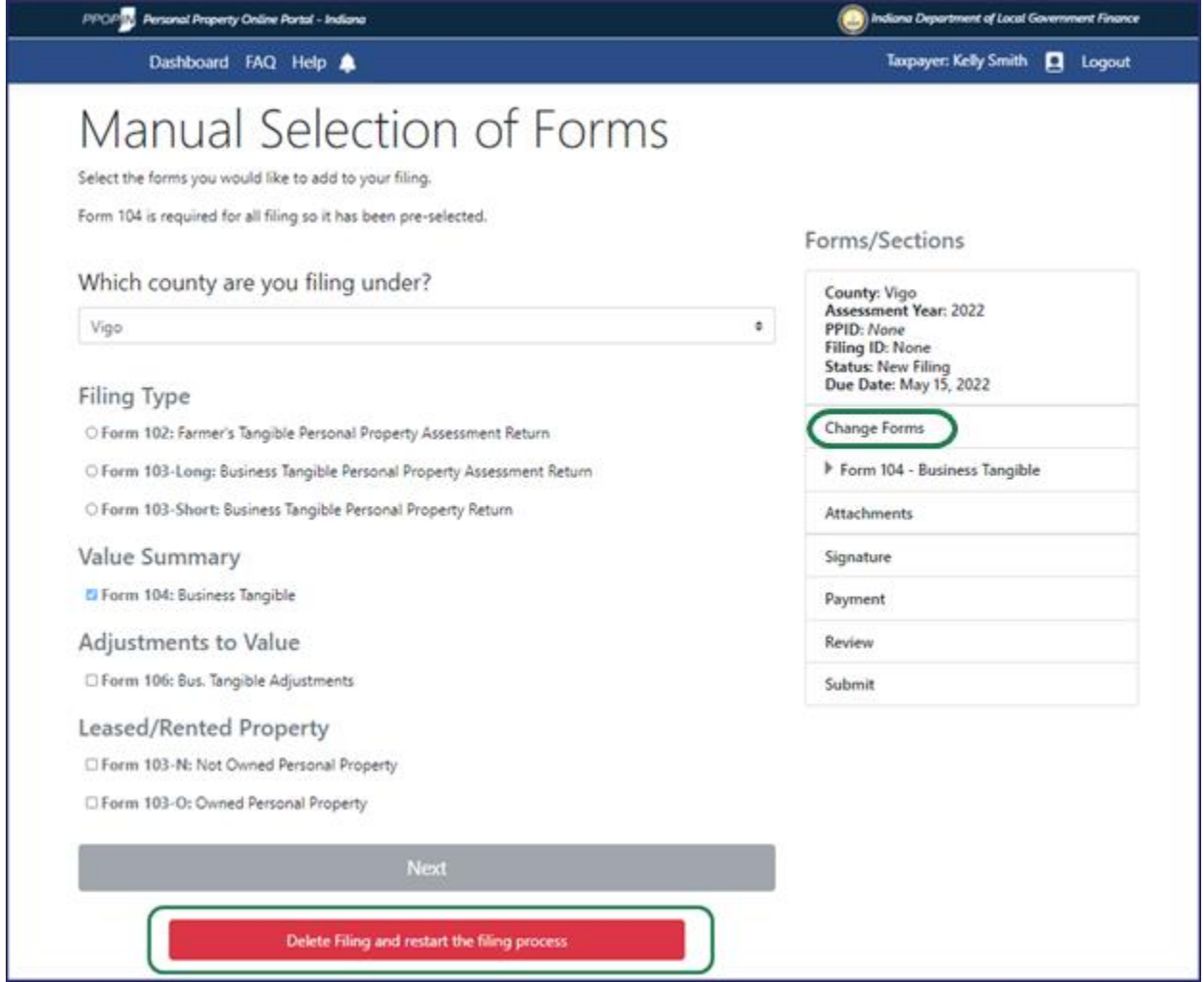

*Starting a New Personal Property Tax Filing Page 10 of 16 December 13, 2021*

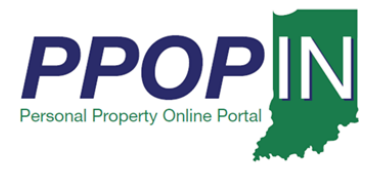

The *Complete Form* page opens the first tax form. Read through the form and respond to all checkboxes and enter information into all required fields. Red asterisks indicate areas on the form that require completion. The **Forms/Sections** legend on the right displays your progress completing the forms. A red exclamation mark indicates sections that need completion. (see [Figure 10\)](#page-10-0).

4. After entering all required information on the page, click the **Next** button.

#### <span id="page-10-0"></span>*Figure 10: Complete Form Page*

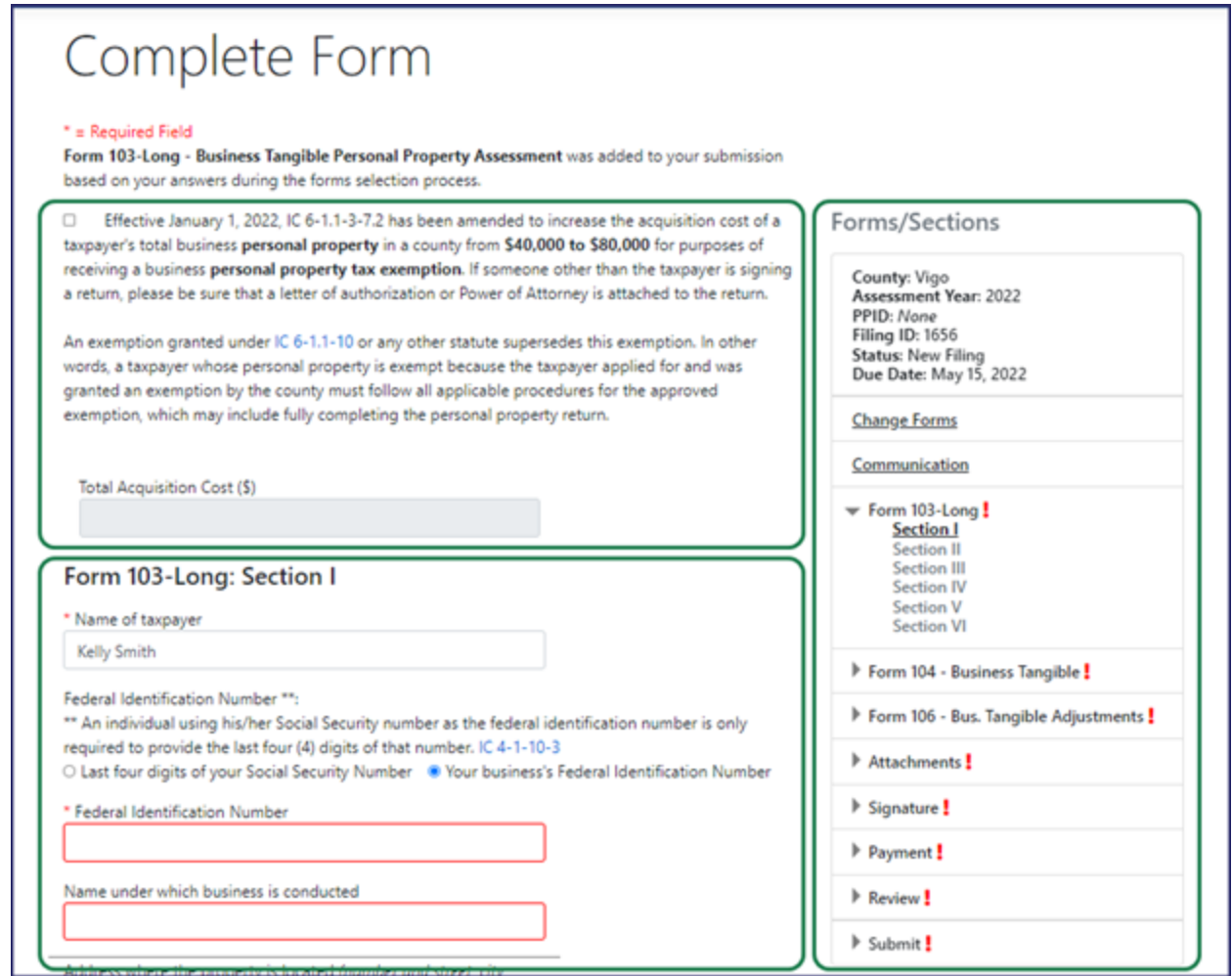

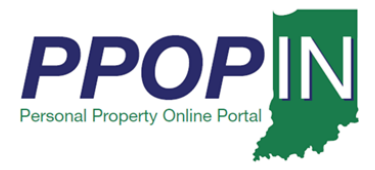

## *Help Section – Manual Selection of Forms Method*

As you click on an area of the page, a gray Help Section appears on the right side of the page (see [Figure 11\)](#page-11-0). The help information provided is specific to the section of the page where you are currently working.

### <span id="page-11-0"></span>*Figure 11: Help Section - Manual Selection of Forms Method*

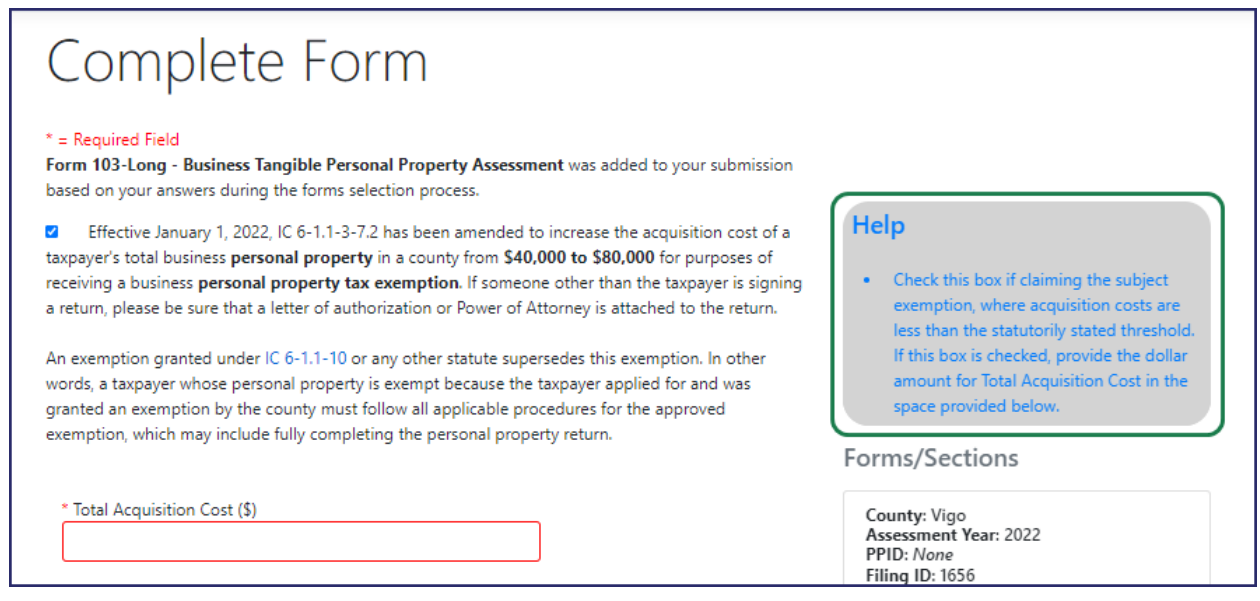

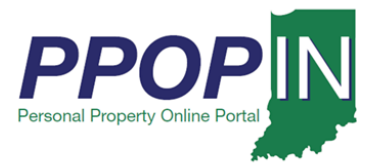

## *Choose Forms Using Roll Forward a Prior Year Return*

Selecting the Roll Forward a Prior Year Return provides you with an opportunity to copy the content of an accepted filing from the prior year to a subsequent year. Though to enable this option, one or more previously accepted returns must be selected from the provided list. (see [Figure 31](#page-3-0)2).

#### **Note: Clicking the Next button automatically saves your information in PPOP-IN.**

#### *Figure 12:* Choose Forms Using Roll Forward a Prior Year Return

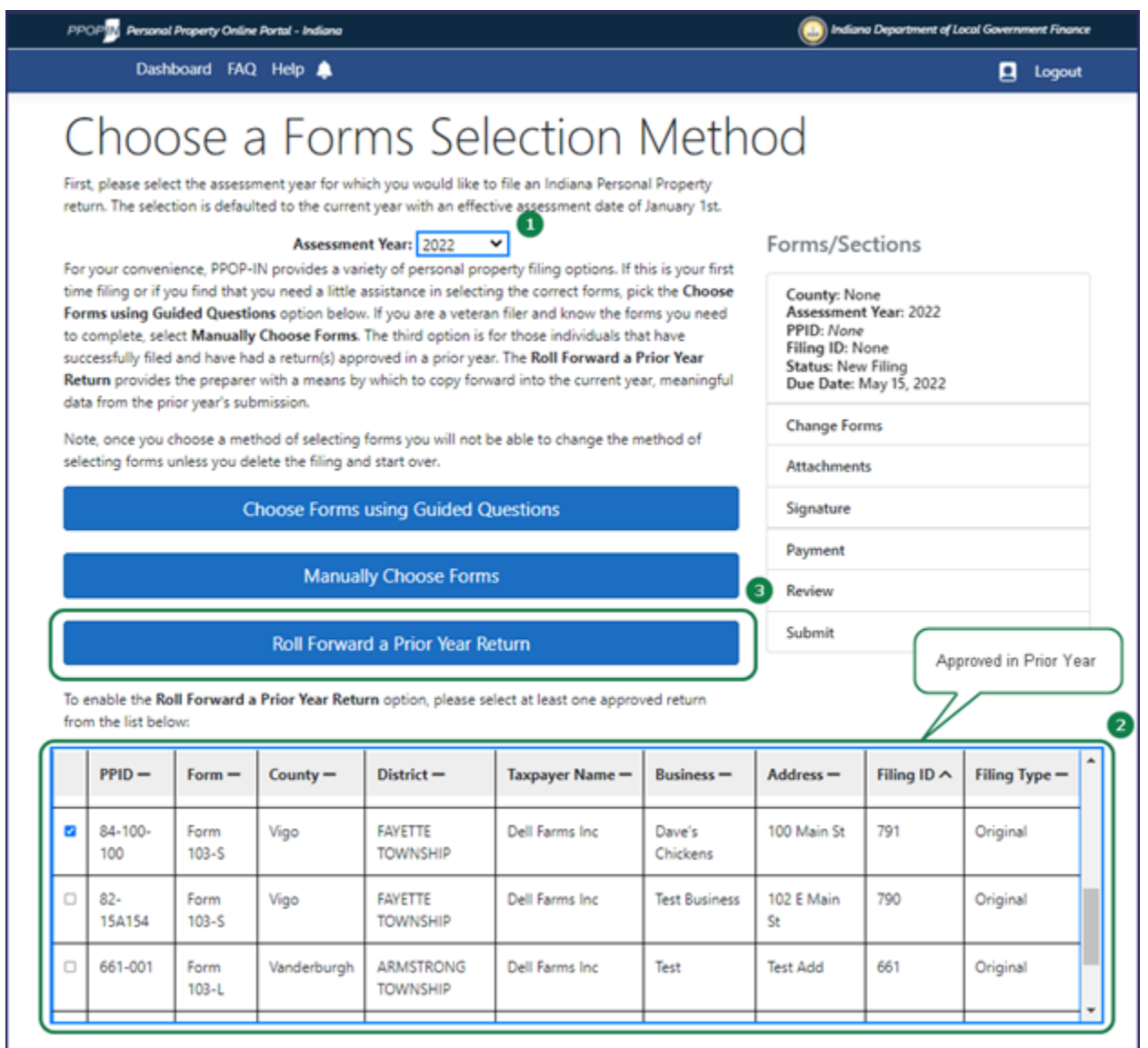

*Starting a New Personal Property Tax Filing Page 13 of 16 December 13, 2021*

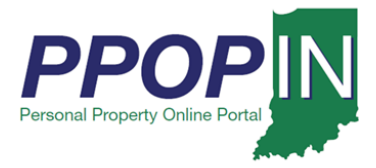

To utilize this third option, follow these steps:

- 1. Select the **Assessment Year** for which you would like to submit a filing.
- 2. From the list of filings "Accepted" by the local assessing official in the year prior to the selected **Assessment Year**, choose one or more records you wish to roll forward.
- 3. Click the **Roll Forward a Prior Year Return** button.
- 4. A filing(s) will be generated for the selected **Assessment Year** upon acknowledgement of the **Roll Forward Filing** disclaimer. Select the **Create Filing(s)** button to confirm (see Figure 13).

#### *Figure 13:* Roll Forward Filing disclaimer

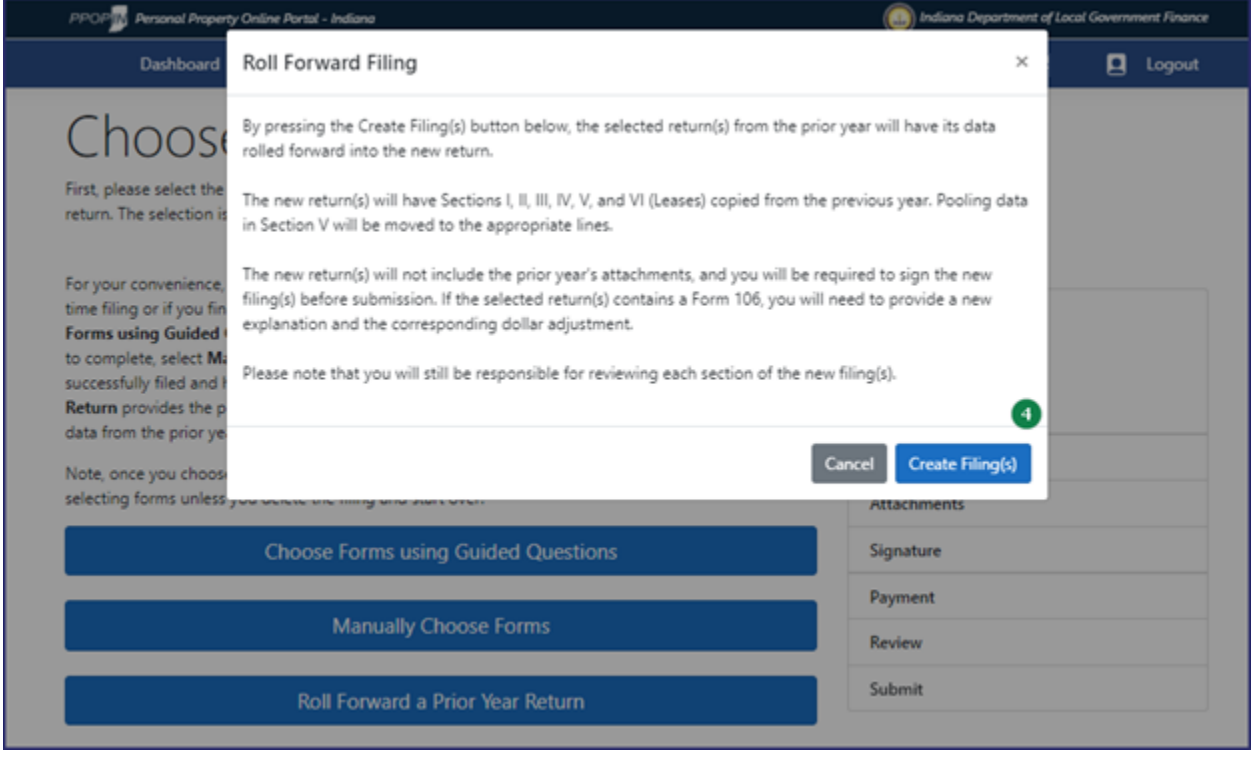

**Note: If you selected multiple returns to be rolled forward from filings Accepted in the prior year, you will be routed to the View Filings page where each newly created filing can be opened, completed, and submitted. For single selections from the prior year, you will be presented with Section I of the subject new filing.**

*Starting a New Personal Property Tax Filing Page 14 of 16 December 13, 2021*

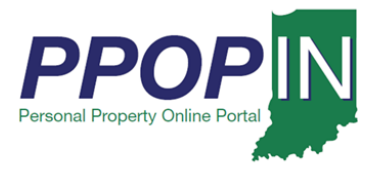

# **Completing Forms**

To complete the forms, follow these steps:

- 1. Type the required information on each form.
- 2. Click the Next button to go to the next form.

After entering the required information on each form, the red exclamation mark in the **Forms/Sections** legend turns to a green check mark to indicate completion (see [Figure 124](#page-14-0)).

**Note: Clicking the Next button automatically saves your information in PPOP-IN.**

<span id="page-14-0"></span>*Figure 124: Complete – Green Check Marks*

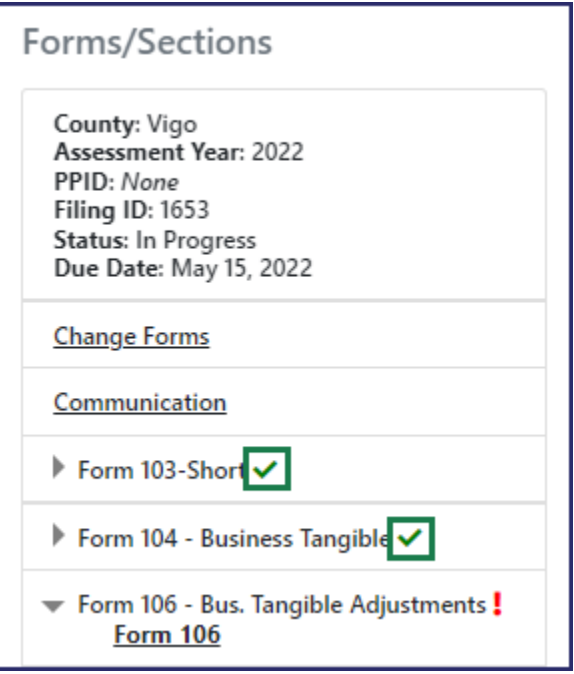

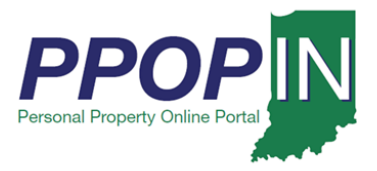

## *Add Attachments*

To add attachments, follow these steps:

- 1. Add required supporting documents as attachments.
- 2. Select the appropriate type from the drop-down menu (see [Figure 5](#page-15-0)).

#### <span id="page-15-0"></span>*Figure 15: Attachments*

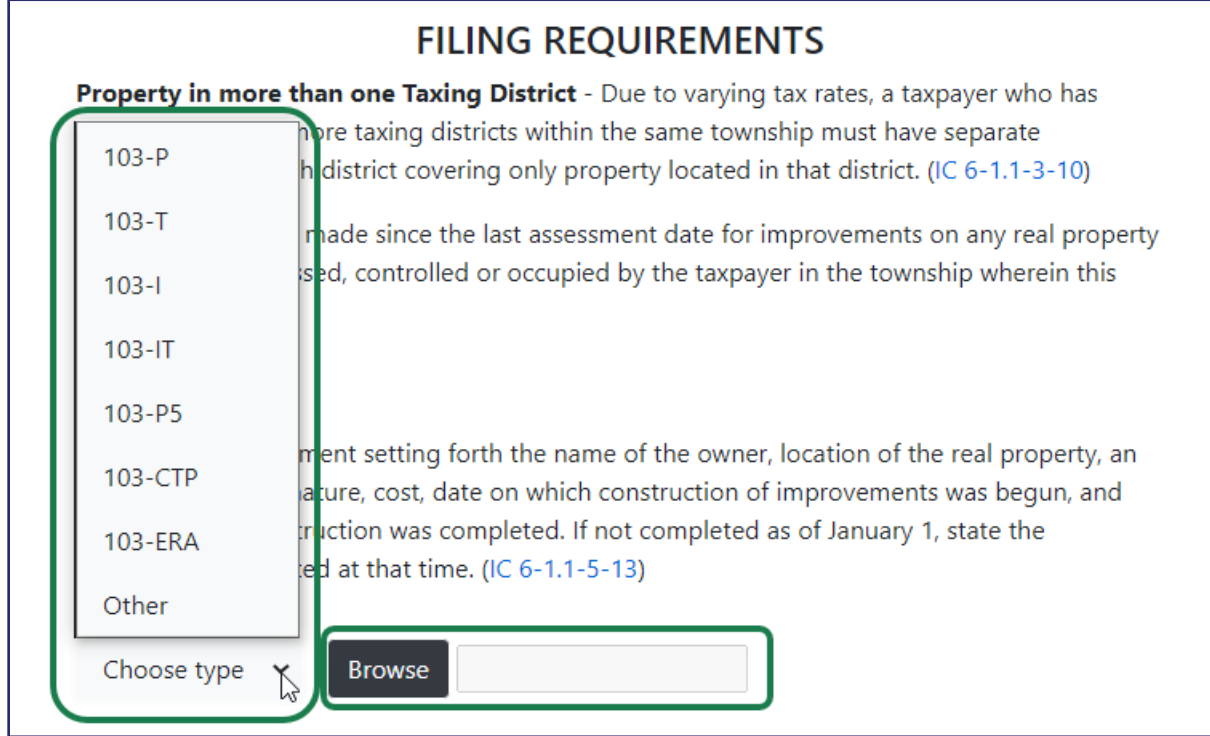

- 5. Click the **Next** button.
- 6. Continue entering all required information until all forms are complete.

**For instructions on how to attach documents, complete and submit your property tax forms, view the Completing and Submitting a Property Tax Filing QRG** 

**Click** *Help* **on the blue navigation bar to access Job Aids, QRGs, and other documents.** 

*Starting a New Personal Property Tax Filing Page 16 of 16 December 13, 2021*